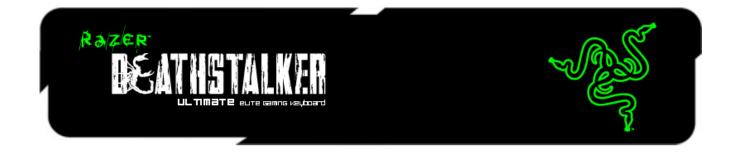

Experience a new level of game interaction and control with the Razer DeathStalker Ultimate gaming keyboard, designed with Razer's award-winning Switchblade User Interface. It features ten adaptive tactile keys so that you can configure an unlimited number of key binds, macros, skills, and spells from any game. With customizable iconography to match your personalized control layout, you're getting the most immersive gaming experience from your keyboard.

The LCD panel on the Switchblade UI is capable of two modes. The first is a vibrant, fullcolor display that delivers information display as well as letting you run your media player or web browser from the screen without the need to exit your game domination. Alternatively, use it as a secondary mouse input device with intuitive gesture controls. With the Switchblade User Interface, you have everything you need to win available at your fingertips. No excuses.

Anti-ghosting is now available for up to ten keys over the entire fully-programmable back-lit keyboard. This means that all ten of your fingers can each actuate a command, with all ten commands precisely registering within the game. To destroy the enemy, don't just use one or two attacks, use ten.

Save all your settings automatically to Synapse 2.0, our own cloud system and sync them automatically with one account, no matter where you are. Stalk your prey and unleash a flurry of devastation with all of the controls at your disposal on the Razer DeathStalker Ultimate.

# **CONTENTS**

| 1. PACKAGE CONTENTS / SYSTEM REQUIREMENTS       | 2  |
|-------------------------------------------------|----|
| 2. REGISTRATION / TECHNICAL SUPPORT             | 2  |
| 3. TECHNICAL SPECIFICATIONS                     | 3  |
| 1. DEVICE LAYOUT                                | 4  |
| 5. SETTING UP YOUR RAZER DEATHSTALKER ULTIMATE  | 5  |
| 5. USING YOUR RAZER DEATHSTALKER ULTIMATE       | 6  |
| 7. CONFIGURING YOUR RAZER DEATHSTALKER ULTIMATE | 14 |
| 3. SAFETY AND MAINTENANCE                       | 30 |
| 9. LEGALESE                                     | 32 |

#### 1. PACKAGE CONTENTS / SYSTEM REQUIREMENTS

#### **PACKAGE CONTENTS**

- Razer Deathstalker Ultimate Gaming Keyboard
- Protective Film/Guide
- Quick Start Guide
- Master Guide

#### **SYSTEM REQUIREMENTS**

- PC with two free USB 2.0 ports
- Windows® 7 / Windows Vista®
- Internet Explorer 9
- Internet connection
- 200MB of free hard disk space

## 2. REGISTRATION / TECHNICAL SUPPORT

#### **REGISTRATION**

• Please visit <u>www.razerzone.com/registration</u> for online product registration.

#### TECHNICAL SUPPORT

What you'll get:

- 1 year limited manufacturer's warranty.
- Free online technical support at www.razersupport.com.

#### 3. TECHNICAL SPECIFICATIONS

- 4.05" Touch Screen With Widget Apps Capabilities
- Track pad with gesture support
- 10 Dynamic Display Keys
- Chiclet Style Key Caps
- Tri-Color Backlighting
- 1000Hz Ultrapolling
- Fully programmable keys with on the fly macro recording
- Razer Synapse 2.0 Enabled
- Dedicated Gaming Mode
- 5 additional macro keys
- Anti-Ghosting Capability For Up To 10 Simultaneous Key Presses\*
- Braided Fiber Cable
- Fixed Wrist Rest
- Approximate Size: 512 mm / 20.16" (Width) x 215 mm / 8.46" (Height) x 20 mm / 0.79" (Depth)
- Approximate Weight: 1116 g / 2.46 lbs

\*While in Gaming Mode or logged in to Synapse 2.0

#### 4. DEVICE LAYOUT

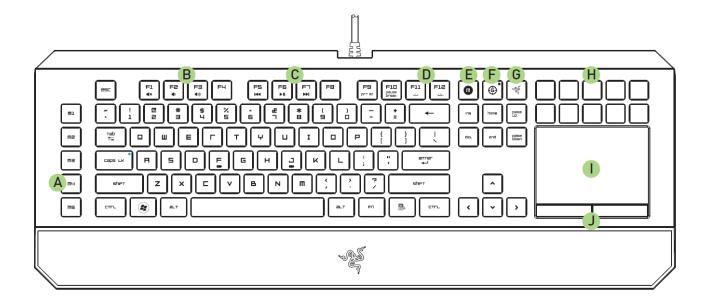

- A. 5 Extra Macro Keys
- **Volume Control Keys** В.
- C. Media Keys
- D. **LED Control Keys**
- On-The-Fly Macro Record Key E.
- F. **Gaming Mode Key**
- G. Switchblade Home Key
- Η. **Dynamic Adaptive Tactile Keys**
- Multi-Touch LCD Track-Panel ١.
- J. **Track-Panel Buttons**

#### ATTENTION!

The 10 Dynamic Adaptive Tactile Keys are NOT removable or user replaceable. Please do not expose the keys to any fluids as this may damage the keys. Modifying, tampering, or exposing fluids to the keys will void the Limited Product Warranty.

#### 5. SETTING UP YOUR RAZER DEATHSTALKER ULTIMATE

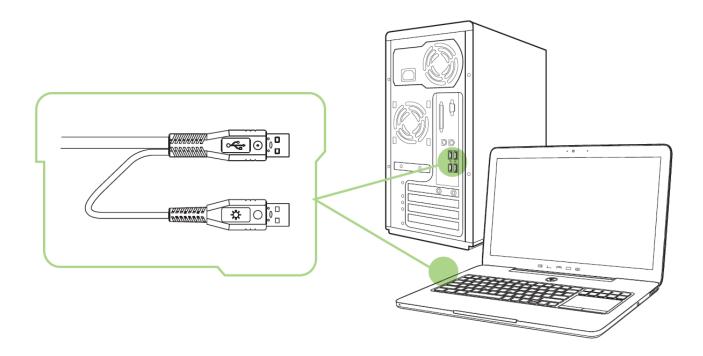

Note: You may skip Steps 2-4 if you already have a Razer Synapse 2.0 installed and an existing account.

- Step 1: Plug the Razer Deathstalker Ultimate into the two USB ports of your computer.
- Step 2: Download the Razer Synapse 2.0 installer from <a href="www.razersupport.com">www.razersupport.com</a>.
- Step 3: Run the installer and follow the onscreen instructions.
- Step 4: Register for a Razer Synapse 2.0 account and confirm your new account.
- Step 5: Open Razer Synapse 2.0 and login to your account.
- Step 6: Wait until the software automatically downloads and installs.

#### **6. USING YOUR RAZER DEATHSTALKER ULTIMATE**

#### **FUNCTION KEYS**

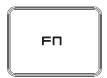

Pressing the "FN" key in combination with the function keys will activate their secondary features. Listed below are the function keys and their features' descriptions.

| Function Keys      | Secondary Features                                                                                       |
|--------------------|----------------------------------------------------------------------------------------------------|
| F1 F2 F3 4))       | The audio volume controls allow you to mute (◀×), decrease (◀¹)) and increase (◀¹))) the audio output.   |
| F5   F6   F7   >>1 | The media keys allow you to play/pause (►Ⅱ) a track or skip tracks backward (►■) and forward (►►).       |
| F9<br>prt sc       | The Print Screen key allows you to capture images and texts that are currently displayed on your screen. |
| F11 F12            | The backlight keys allow you to decrease ( ` ' ) the brightness of your keyboard LEDs.                   |

#### ON-THE-FLY (OTF) MACRO RECORD KEY

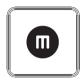

The OTF Macro Record Key allows you to quickly launch the Macro Recording Application. You will need to install Synapse 2.0 to utilize this key. To learn more about the Macro Recording Application, check out the Switchblade Applications section of this guide.

#### **GAMING MODE KEY**

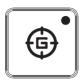

Activating Gaming Mode allows you to disable the *Windows Key* to avoid accidental usage plus, it also allows you to switch between 6-key to 10-key Anti-Ghosting. Moreover, you can disable Alt + Tab and Alt + F4 through the Gaming Mode Tab on Razer Synapse 2.0 or the Gaming Mode App on the Switchblade User Interface.

|                      | Gaming Mode | Gaming Mode + |
|----------------------|-------------|---------------|
|                      | On          | Synapse 2.0   |
| Windows Key Disabled | ✓           | ✓             |
| Alt + F4 Disabled    | ×           | ✓             |
| Alt + Tab Disabled   | ×           | ✓             |
| 10-key Anti-Ghosting | ./          |               |
| Enabled              | •           | •             |

An indicator will light up when Gaming Mode is currently turned ON.

#### **SWITCHBLADE HOME KEY**

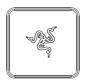

The Switchblade Home Key gives you access to applications for the Switchblade User Interface.

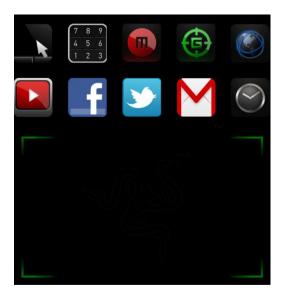

Listed below are the applications for the Switchblade User Interface.

#### **SWITCHBLADE APPLICATIONS**

Disclaimer: The features listed here require you to log in to Razer Synapse 2.0. These features are also subject to change based on the current software version and your Operating System.

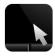

# Trackpad Application

This application allows the Switchblade User Interface to be used as a standard pointing device and numerical keys. The Trackpad Application supports multi-touch gestures for advanced trackpad functionalities.

Listed below are the multi-touch gestures for the Trackpad Application:

#### **2 Finger Gestures**

| Finger Movement | Move Vertically | Move horizontally | Rotate Fingers                                 |
|-----------------|-----------------|-------------------|------------------------------------------------|
| Onscreen Action | Scroll Up/Down  | Scroll Left/Right | Rotate image<br>clockwise/<br>counterclockwise |

#### **2 Finger Gestures**

#### **3 Finger Gesture**

| Finger Movement | Pinch    | Expand  | Move Horizontally                                          |
|-----------------|----------|---------|------------------------------------------------------------|
| Onscreen Action | Zoom Out | Zoom In | Swap to previous/next set of Dynamic Adaptive Key mappings |

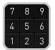

## Numpad Application

This application enables the Switchblade User Interface to be used as a standard numerical keypad or switch to its secondary function by toggling the Num Lock key.

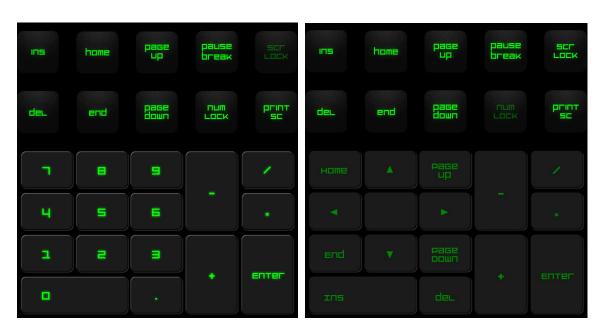

# Macro Recording Application

This application allows you to record a set of key presses and combinations. After launching the application, the Switchblade User Interface will change into a Macro Recording Screen.

By default, the Record Delay will register the delays in-between keystrokes and buttons presses as it is entered. Deselecting the *Record Delay* will omit all the pauses in-between keystrokes and button presses.

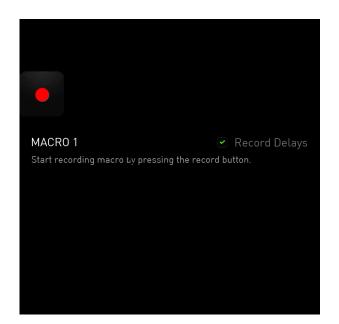

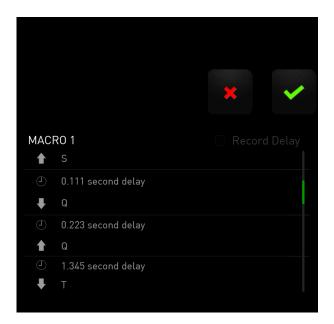

key. All keystrokes and button presses To create a macro, simply press the herein will automatically be recorded on the macro screen.

key to end recording. Once you have entered your macro commands, press the

key to discard it. After key to save the session or press the choosing to save the session, you will be prompted to save the macro onto a key. You may save it to a regular key or to the currently active set of Dynamic Adaptive Tactile Keys. A prompt will appear once you have successfully saved the macro.

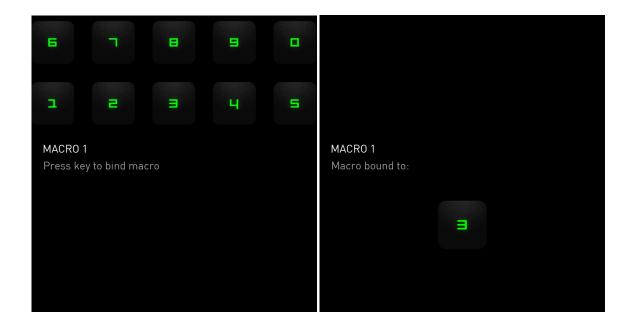

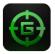

## **Gaming Mode Application**

After launching the application, the Switchblade User Interface will change into the Gaming Mode Options Screen. You may choose to disable/enable the "Windows" key by toggling the Gaming Mode On/Off. You may also choose to disable other keys during Gaming Mode by selecting the appropriate box.

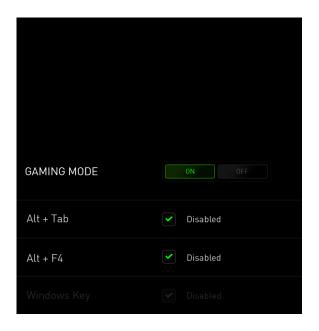

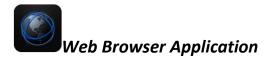

This application enables you to use the Switchblade User Interface as a web browser. After launching the application, tap on the web address field and type in your desired website. Some multi-touch gestures are available for this application.

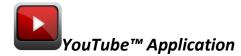

This application allows the Switchblade User Interface to connect to YouTube™, a popular video hosting website, wherein you can browse and watch videos.

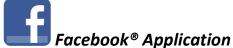

This application enables the Switchblade User Interface to be used as a mobile version of Facebook®, a popular social networking website.

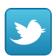

# Twitter™ Application

This application allows the Switchblade User Interface to connect to a mobile version of *Twitter™*, wherein you can view and post *Tweets™*.

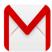

This application enables *Gmail*™ users to access their e-mail accounts using the Switchblade User Interface.

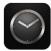

# Clock Application

After launching the application, the Switchblade User Interface will change into a digital clock which is synced to the internal clock of your operating system.

#### 7. CONFIGURING YOUR RAZER DEATHSTALKER ULTIMATE

Disclaimer: The features listed here require you to log in to Razer Synapse 2.0. These features are also subject to change based on the current software version and your Operating System.

#### **KEYBOARD TAB**

The Keyboard Tab is your default tab when you first install Razer Synapse 2.0. This tab allows you to customize your device's profiles, key assignments and track-panel options.

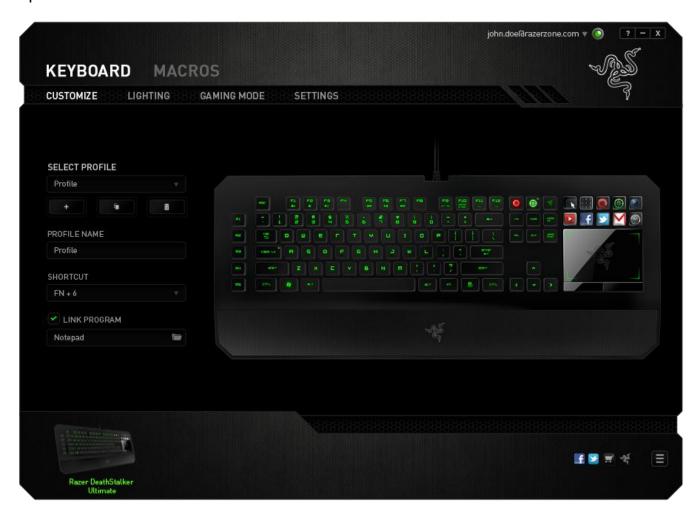

#### **Profile**

A Profile is a convenient way of saving all of the changes you have made on your device. A single Profile can store numerous settings such as key assignments and trackpanel options.

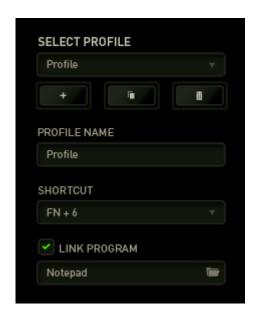

Profile contains the default settings of your device. Any changes made within the Customize Tab will be automatically saved. If you want to rename this profile, you may do so by typing on the field below *PROFILE NAME*.

There are other options available in the profile section such as creating a new profile by clicking the button, deleting the current profile by clicking the button and duplicating the current profile by clicking the button. You may even set a profile to work with a specific program or application by using the LINK PROGRAM option and clicking the button to search for it. Each profile can be set to FN + 0 - 9 using the SHORTCUT dropdown menu for fast profile switching.

#### **Customize Tab**

The Customize Tab is where you can modify the basic functionalities of your device such as key assignments and track-panel sensitivity to suit your gaming needs. The changes made in this tab are automatically saved to your current profile.

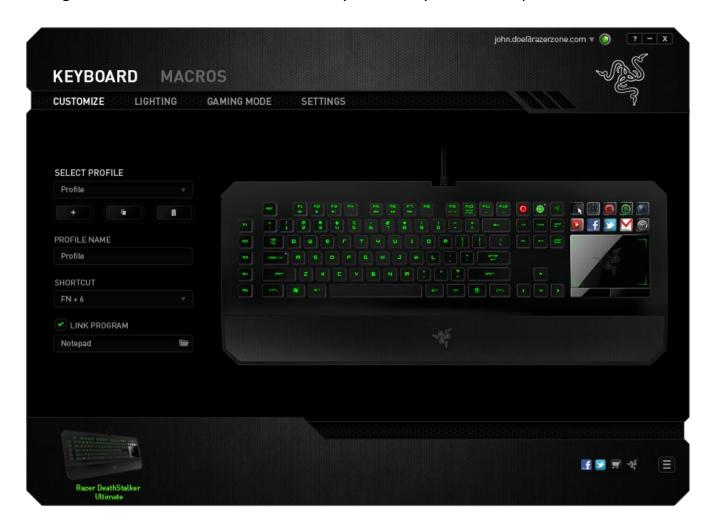

You may also change the key assignments of the Dynamic Adaptive Tactile Keys as well as create new sets of key mappings.

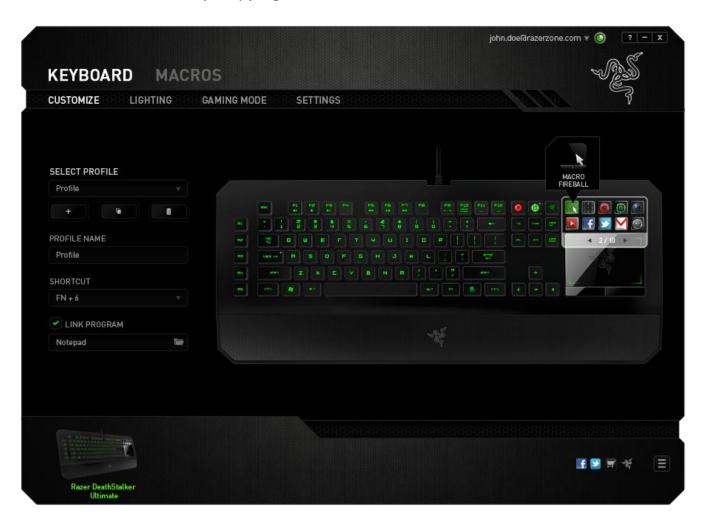

#### Key Assignment Menu

Initially, each key is set to *DEFAULT*. However, you may change the function of these key by clicking the desired key to access Key Assignment Menu.

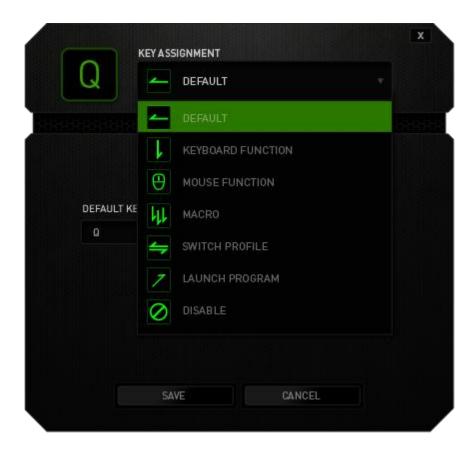

Listed below are the customization options and their description.

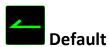

This option enables you to return the key to its original function. To choose the *DEFAULT*, simple select it from the Key Assignment Menu.

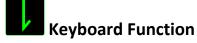

This option enables you to change any key into another keyboard function. To choose a keyboard function, select *KEYBOARD FUNCTION* from the Key Assignment Menu and enter the key you wish to use. You may also include modifier keys such as *Ctrl*, *Shift*, *Alt* or any of those combinations.

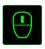

#### **Mouse Function**

This option allows you to change any key into a mouse button function. To choose a mouse function, select *MOUSE FUNCTION* from the Key Assignment Menu and an *ASSIGN BUTTON* submenu will appear.

Listed below are the functions which you can choose from the Assign Button submenu:

Left Click - Performs a left mouse click using the assigned button.
- Performs a right mouse click using the assigned button.

Scroll Click - Activates the universal scrolling function.

Double Click - Performs a double left click using the assigned button.

Mouse Button 4 - Performs a "Backward" command for most internet browsers.
 Performs a "Forward" command for most internet browsers.
 Performs a "Scroll Up" command using the assigned button.

Scroll Down - Performs a "Scroll Down" command using the assigned button.

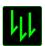

#### Macro

A Macro is a prerecorded sequence of keystrokes and button presses that is executed with precise timing. By assigning a Macro to a button, you can execute complex combinations with ease. The ASSIGN MACRO allows you to choose which recorded Macro to use while the PLAYBACK OPTION enables you to choose the behavior of the Macro.

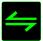

#### Switch Profile

The Switch Profile enables you to change profiles on the fly and immediately load all your pre-configured settings. When you select Switch Profile from the dropdown menu, a sub-menu will appear that will allow you to choose which profile to use. An on-screen display will automatically appear whenever you switch profiles.

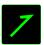

#### **Launch Program**

Launch Program allows you to launch a program using the assigned key. When you select Quick Launch from the Key Assignment Menu, a button will appear which allow you to search for the specific program you want to use.

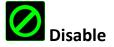

This option renders the assigned button unusable. Use Disable if you do not want to use the key or if it interferes with your gaming.

Note: The following options are available exclusively for the Switchblade User Interface only.

#### **Change Key Appearance**

This option enables you to change the appearance of each Dynamic Adaptive Tactile Key. You can change each of the key's appearance using the CHANGE button located on the Key Assignment Menu.

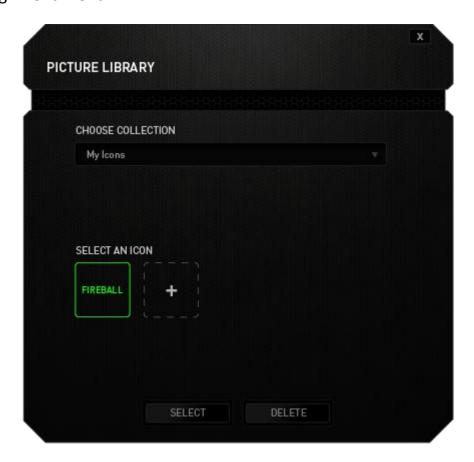

You may use stock images provided by Synapse 2.0 or create your own by selecting *My Icons* on the *CHOOSE COLLECTION* dropdown menu.

#### **Track-Panel Configuration**

You can adjust the look and response of the Track-Panel by clicking the image of the track-panel on the user interface.

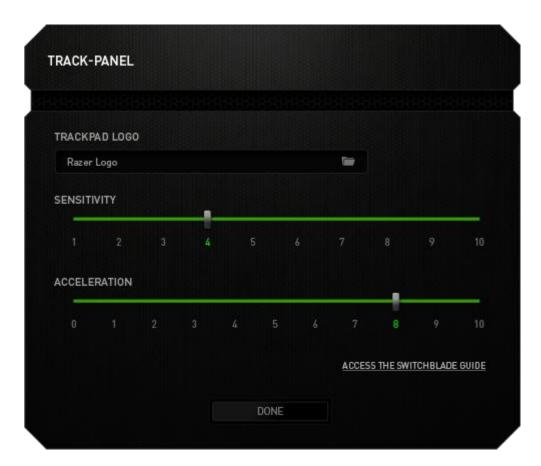

Listed below are the options and their descriptions.

### **Track-Panel Logo**

Change the appearance of the track-panel using the dropdown menu and personalize the switchblade to suit your style.

#### Sensitivity

Sensitivity pertains to how much effort is needed to move the cursor in any direction. The higher the sensitivity, the more responsive the track-panel will be.

#### Acceleration

Acceleration increases the cursor's movement speed depending on how quickly you move your finger on the track-panel. The higher the value, the faster the cursor accelerates.

#### **Lighting Tab**

The Lighting Tab is where you can customize the look of your gaming Keyboard by choosing from over 16 million colors for the backlight or you may select the *SPECTRUM CYCLING* option to allow the colors to change indefinitely. This tab is also where you can adjust the intensity of the keyboard's LEDs by using the *KEYBOARD BRIGHTNESS* slider.

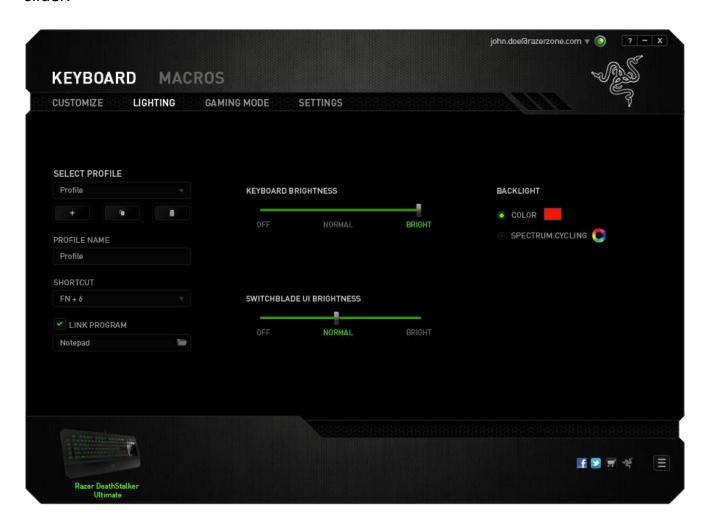

Furthermore, you may adjust the Switchblade User Interface's brightness by using the SWITCHBLADE UI BRIGHTNESS slider. Similar to the Customize Tab, the changes made here are automatically saved to your current profile.

#### **Gaming Mode Tab**

The Gaming Mode Tab helps you prevent accidental key presses. Depending on your settings, you may choose to disable the Windows key, Alt + Tab and Alt + F4. Furthermore, you can maximize the effect of Anti-Ghosting by activating the Gaming mode function.

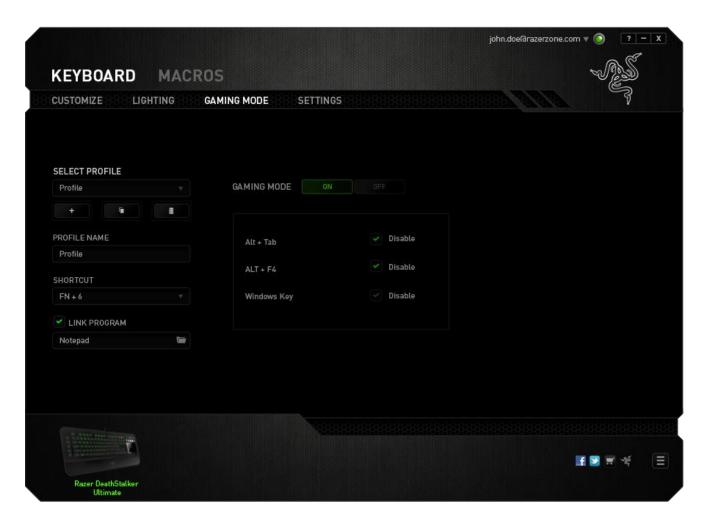

An indicator will light up when the function is currently turned ON. Similar to the Customize Tab, the changes made here are automatically saved to your current profile.

#### Settings Tab

The Settings Tab allows you to set your keyboard and Switchblade User Interface to turn off when they have been idle for a certain amount of time. You can also set the Switchblade User Interface to switch to Track Pad Power Saving mode when your computer is locked.

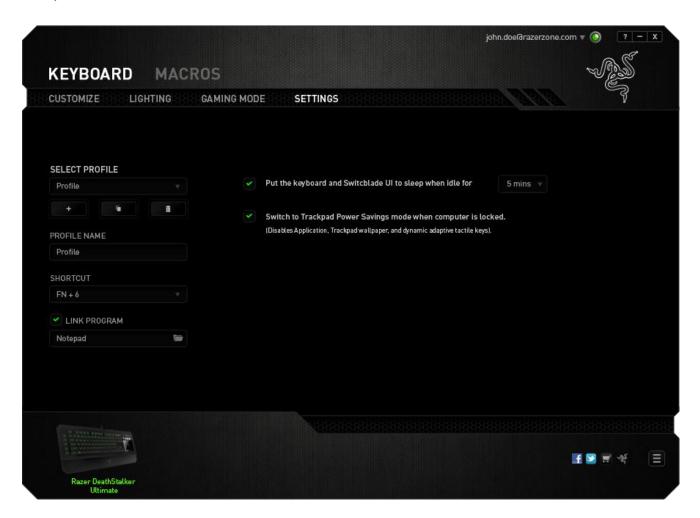

Similar to the Customize Tab, the changes made here are automatically saved to your current profile.

#### **MACROS TAB**

The Macros Tab allows you to create a series of precise keystrokes and button presses. This tab also allows you to have numerous macros and extremely long macro commands at your disposal.

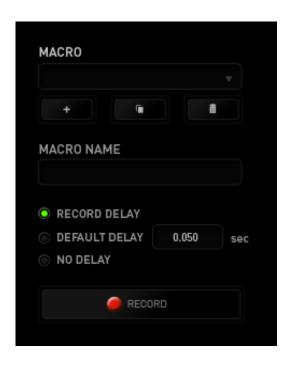

The Macro section works similarly to Profile wherein you can rename a macro by typing on the field below *MACRO NAME*. There are also other options available in the macro section such as creating a new macro by clicking the button, deleting the current macro by clicking the button or duplicating the current macro by clicking the

To create a macro command, simply click the button and all your keystrokes and button presses will automatically register on the macro screen. When you are done recording your macro commands, click on the button to end the session.

The Macro section allows you to input the delay in-between commands. In *RECORD DELAY* the delay in-between commands are registered as how it is entered. The *DEFAULT DELAY* uses a predefined time (expressed in seconds) as the delay. And *NO DELAY* omits all the pauses in-between keystrokes and button presses.

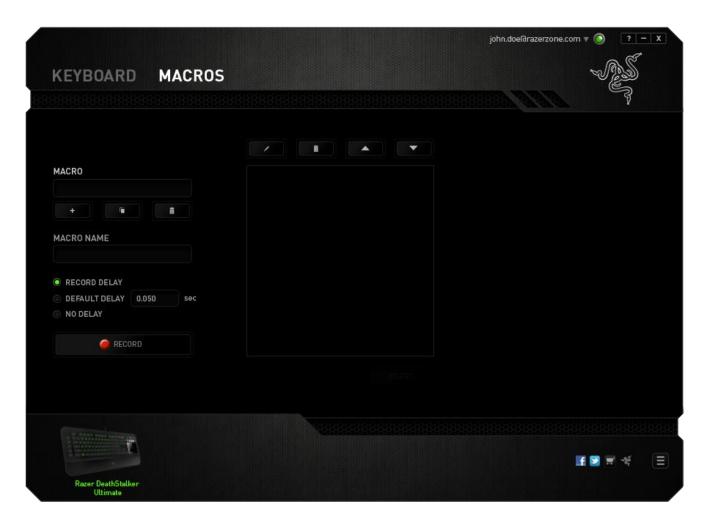

Note: You may use up to three decimal places when inserting values on the seconds (sec) field.

Once you have recorded a macro, you may edit the commands you have entered by selecting each command on the macro screen. Each keystroke or button press is arranged sequentially with the first command shown at the top of the screen.

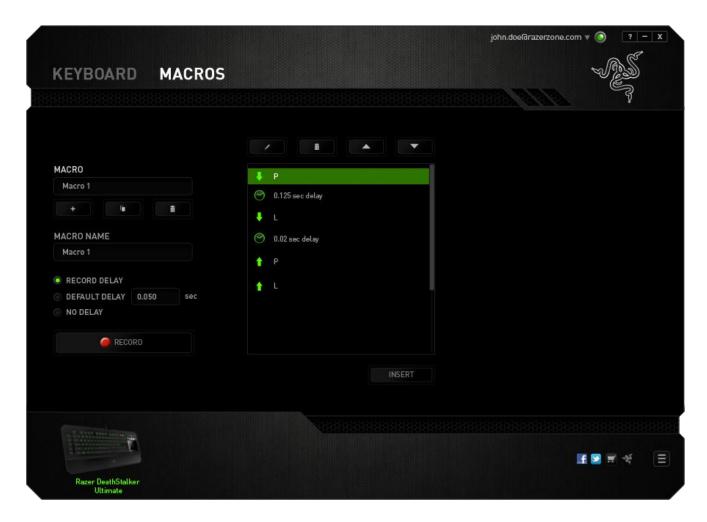

The button allows you to edit a particular command and the button enables you to delete a command. The and buttons gives you the option to move the command up or down.

The button allows you to put in additional keystrokes, button presses or time delays either before or after the selected command.

Once you have pressed the button, a new display window will appear beside the list of macro commands. The dropdown menu on this window allows you to choose a keystroke or a delay to be added in before or after the highlighted macro command.

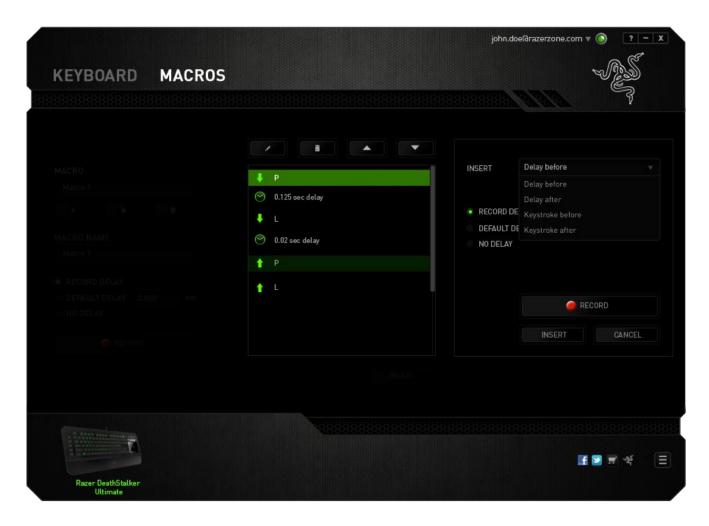

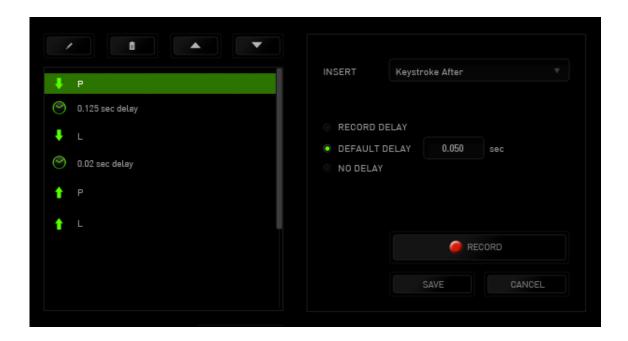

You may add in a new set of macro commands by clicking the button on the keystroke menu; or input time delays on the duration field using the delay menu.

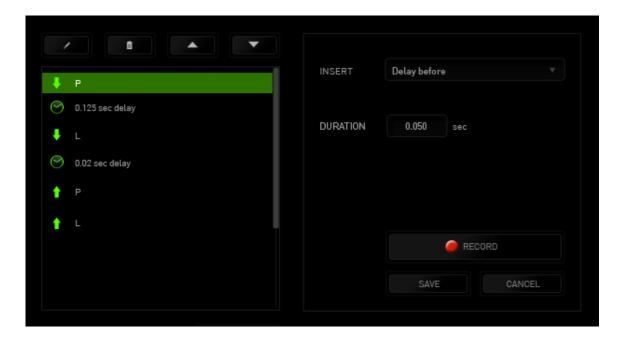

#### 8. SAFETY AND MAINTENANCE

#### **SAFETY GUIDELINES**

In order to achieve maximum safety while using your Razer Deathstalker Ultimate, we suggest that you adopt the following guidelines:

- Should you have trouble operating the device properly and troubleshooting does not work, unplug the device and contact the Razer hotline or go to www.razersupport.com for support. Do not attempt to service or fix the device yourself at any time.
- 2. Do not take apart the device (doing so will void your warranty) and do not attempt to operate it under abnormal current loads.
- 3. Keep the device away from liquid, humidity or moisture. Operate the device only within the specific temperature range of 0°C (32°F) to 40°C (104°F). Should the temperature exceed this range, unplug and switch off the device in order to let the temperature stabilize to an optimal level.

#### **COMFORT**

Research has shown that long periods of repetitive motion, improper positioning of your computer peripherals, incorrect body position, and poor habits may be associated with physical discomfort and injury to nerves, tendons, and muscles. Below are some guidelines to avoid injury and ensure optimum comfort while using your Razer Deathstalker Ultimate.

- 1. Position your keyboard and monitor directly in front of you with your mouse next to it. Place your elbows next to your side, not too far away and your mouse within easy reach.
- 2. Adjust the height of your chair and table so that the keyboard and mouse are at or below elbow height.

- 3. Keep your feet well supported, posture straight and your shoulders relaxed.
- 4. During gameplay, relax your wrist and keep it straight. If you do the same tasks with your hands repeatedly, try not to bend, extend or twist your hands for long periods.
- 5. Do not rest your wrists on hard surfaces for long periods. Use a wrist rest to support your wrist while gaming.
- 6. Customize the key on your keyboard to suit your style of gaming in order to minimize repetitive or awkward motions while gaming.
- 7. Do not sit in the same position all day. Get up, step away from your desk and do exercises to stretch your arms, shoulders, neck and legs.
- 8. If you should experience any physical discomfort while using your Keyboard, such as pain, numbness, or tingling in your hands, wrists, elbows, shoulders, neck or back, please consult a qualified medical doctor immediately.

#### **MAINTENANCE AND USE**

The Razer Deathstalker Ultimate requires minimum maintenance to keep it in optimum condition. Once a month we recommend you unplug the device from the USB port and clean it using a soft cloth or cotton swab with a bit of warm water to prevent dirt buildup. Do not use soap or harsh cleaning agents.

#### 9. LEGALESE

#### COPYRIGHT AND INTELLECTUAL PROPERTY INFORMATION

©2012 Razer USA Ltd. Patent Pending. All Rights Reserved. Razer™, the Razer Triple-Headed Snake logo, the Razer distressed word logo and other trademarks contained herein are trademarks or registered trademarks of Razer USA Ltd and/or its affiliated or associated companies, registered in the United States and/or other countries. Windows and the Windows logo are trademarks of the Microsoft group of companies.

Razer USA Ltd ("Razer") may have copyright, trademarks, trade secrets, patents, patent applications, or other intellectual property rights (whether registered or unregistered) concerning the product in this Master Guide. Furnishing of this Master Guide does not give you a license to any such copyright, trademark, patent or other intellectual property right. The Razer Deathstalker Ultimate (the "Product") may differ from pictures whether on packaging or otherwise. Razer assumes no responsibility for such differences or for any errors that may appear. Information contained herein is subject to change without notice.

#### LIMITED PRODUCT WARRANTY

For the latest and current terms of the Limited Product Warranty, please visit www.razerzone.com/warranty

#### LIMITATION OF LIABILITY

Razer shall in no event be liable for any lost profits, loss of information or data, special, incidental, indirect, punitive or consequential or incidental damages, arising in any way out of distribution of, sale of, resale of, use of, or inability to use the Product. In no event shall Razer's liability exceed the retail purchase price of the Product.

#### **COSTS OF PROCUREMENT**

For the avoidance of doubt, in no event will Razer be liable for any costs of procurement unless it has been advised of the possibility of such damages, and in no case shall Razer be liable for any costs of procurement liability exceeding the retail purchase price of the Product.

#### **GENERAL**

These terms shall be governed by and construed under the laws of the jurisdiction in which the Product was purchased. If any term herein is held to be invalid or unenforceable, then such term (in so far as it is invalid or unenforceable) shall be given no effect and deemed to be excluded without invalidating any of the remaining terms. Razer reserves the right to amend any term at any time without notice.